# 交流生管理系统—学生操作手册

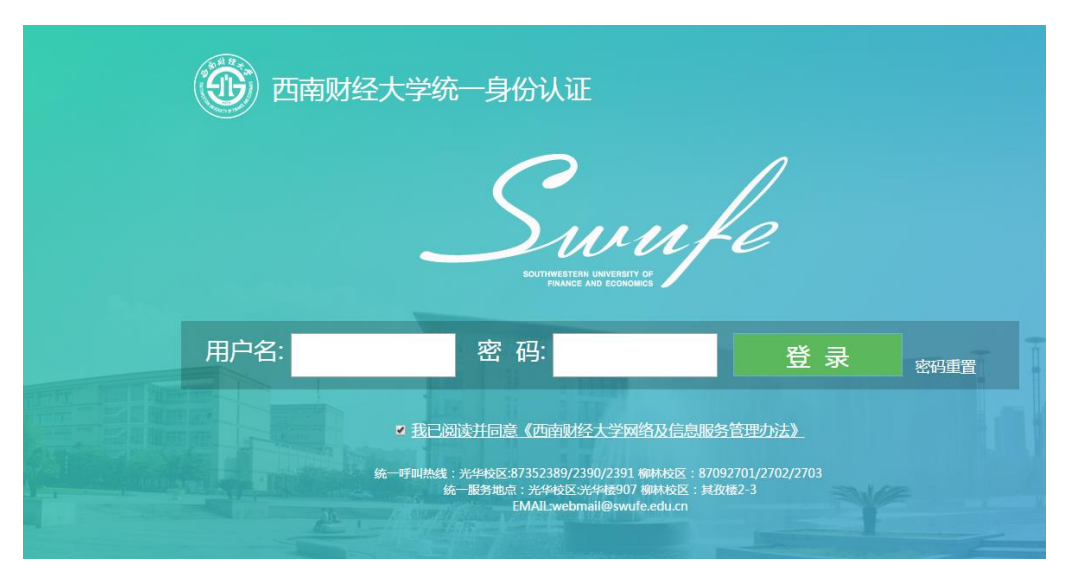

登陆交流生管理系统 (jhs.swufe.edu.cn)

选择 Google Chrome 或者 IE 浏览器,登录 [http://jhs.swufe.edu.cn](http://jhs.swufe.edu.cn/)

系统的登录账户密码为学校上网的账户密码

#### 系统界面

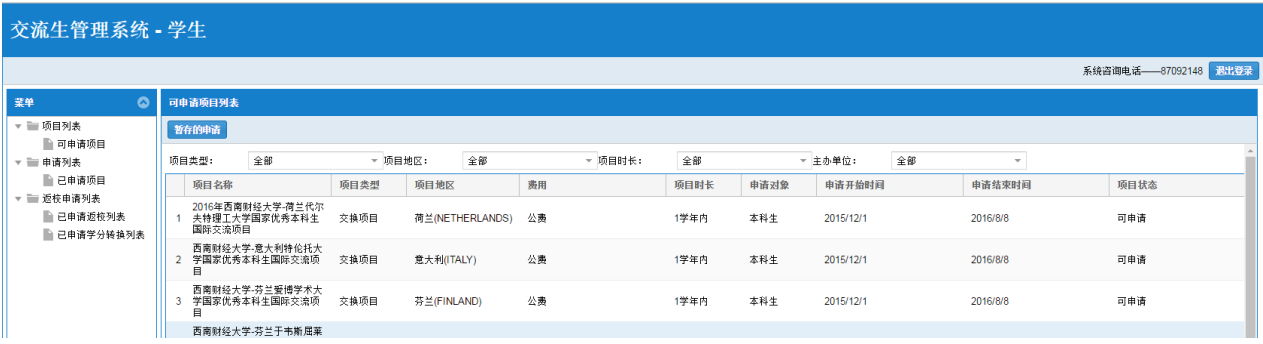

登录后可查看全校所有项目列表,可通过"项目类型""项目地区""项目时 长""主办单位"等字段筛选想申请的项目。

### 项目申请

#### 1. 学生申请项目

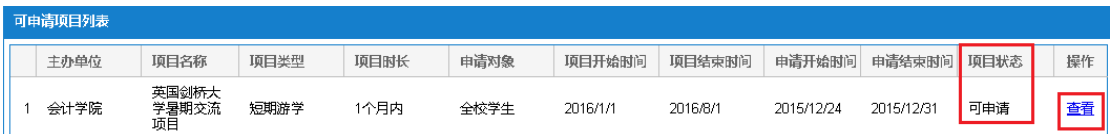

项目状态为"可申请"的项目,学生可以点击"查看"来查看项目详情,如有意

愿选择"申请"。

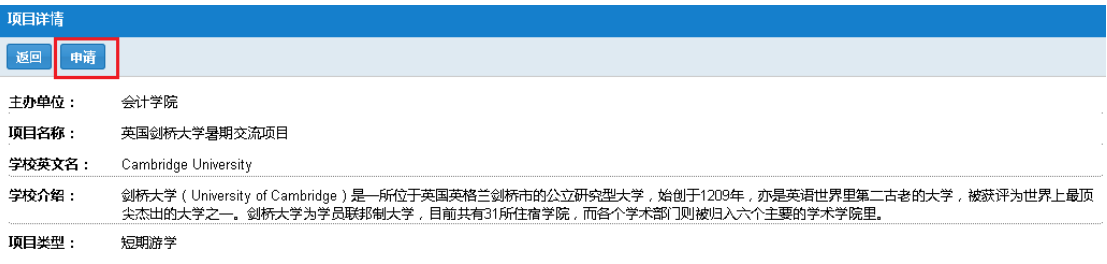

申请需要填写的内容包括:

- 基本信息、成绩信息、课程信息和其他信息
- 成绩信息包括绩点(GPA)和外语成绩, 若该交流项目要求提供 GPA 和托福 雅思成绩,则一定要填写成绩信息并上传相关成绩单;如果项目没有要求 GPA 或者语言成绩,则不用填写,也不用上传相关成绩单。

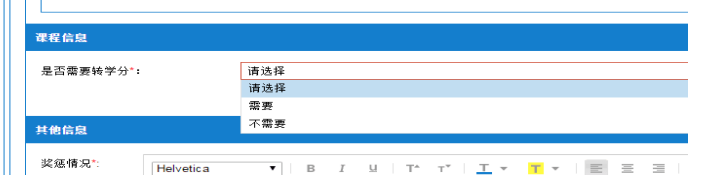

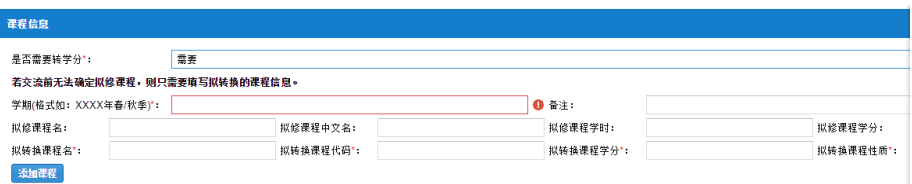

● 课程信息: 如果学生参加该项目需要转学分, 则选择"需要"并认真按照 要求填写**课程信息**; 如果不需要转学分, 则选择"不需要"。<mark>在填写课程</mark> 信息时,请先咨询所在学院负责专业培养的老师(通常是教学秘书),拟修课

程能否顺利转学分。)

#### 申请资料暂存

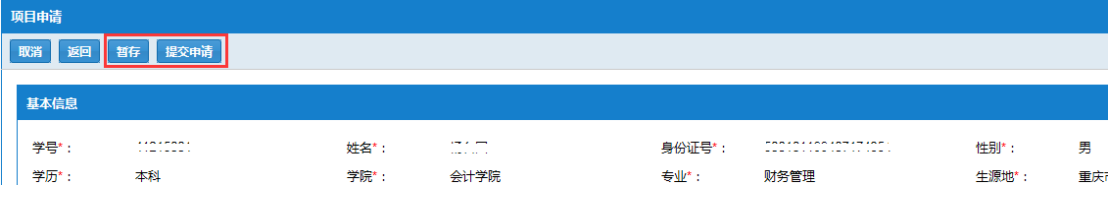

在填写过程中注意保存已填信息,避免信息遗失。

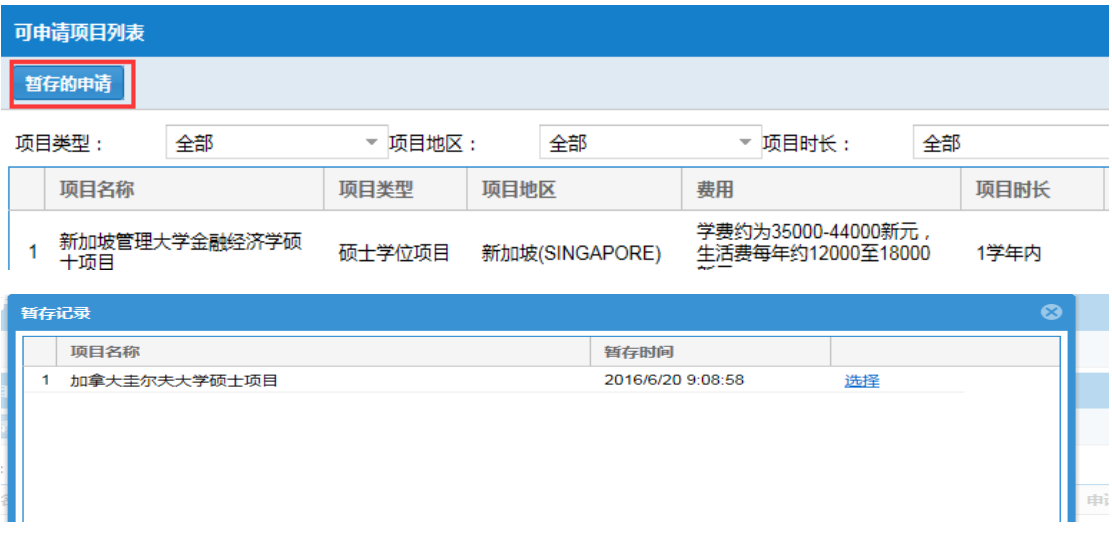

保存后的申请信息将存放在暂存的申请中,学生可以通过点击暂存的申请来找 到自己保存的项目。

#### 提交申请

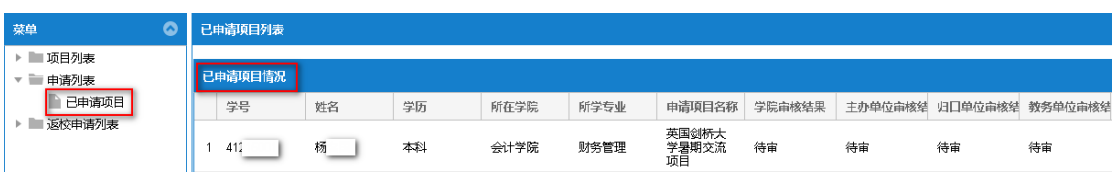

填写完整后,点"提交申请"。在主菜单"申请列表"点击"已申请项目",

# 重要提醒:在提交申请后,要请自己所在学院 负责审核出国交流的老师在本系统中进行审 核,通过之后此申请才能顺利提交到项目主办 <u>单位!!!</u>

本科生通过项目主办学院进行,由项目主办学院统一将最终名单 提交至国际处(归口单位),审核通过后提交至教务处,教务处审核通 过以后,项目主办学院在系统中打印出纸质版的离校通知(每位同学 两份,所在学院、教务处各一份)并到教务处(腾骧楼 134)盖章;盖 好章后,留一份给教务处敬老师(腾骧楼 125)备案、交一份到学 生所在学院、交给学生两份(学生交一份到宿管办公室办理退宿手 续、自己保留一份)。(短期游学、国际会议、国际比赛、4+1 硕士 学位项目等不涉及学籍异动的项目不需要办理离校手续)。

研究生通过项目主办学院选拔后,由项目主办学院统一将最终名单 提交至国际处(归口单位),审核通过后提交至研究生院,研究生院审 核通过以后,由项目主办学院通知学生到腾骧楼 219 办公室办理离 校手续,电话 87092883。(短期游学、国际会议、国际比赛等不需 要办理离校手续)。

#### 2.修改已申请的项目

可以在两个不同的时间段对已申请的项目进行修改:

(1)学生所在学院未审核

学生所在学院未审核之前,学生可以<mark>修改申请项目的全部内容</mark>。

在已申请项目列表选中该项目,点击"查看此条"选择"修改",即可修 改全部申请内容。

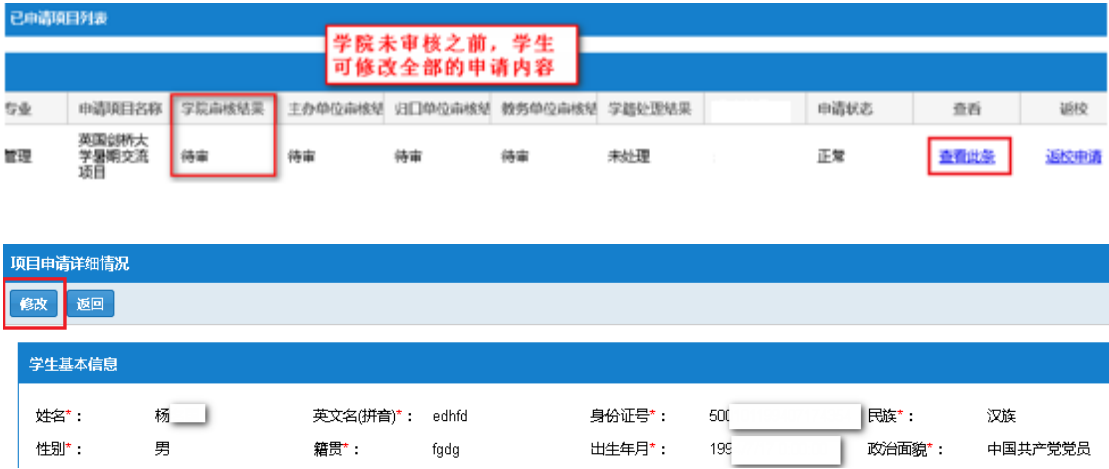

(2)学生所在学院审核通过,主办方未审核

学生所在学院审核通过后,主办方未审核之前,学生修改申请项目,<mark>只可</mark> 以修改课程信息。

同样在已申请项目列表选中该项目,点击"查看此条"选择"修改",修 改课程信息。

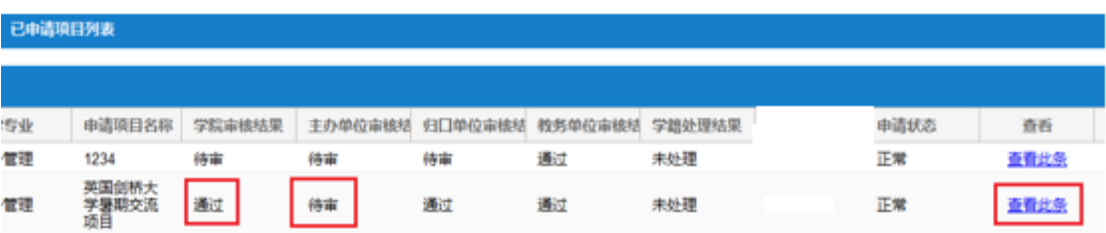

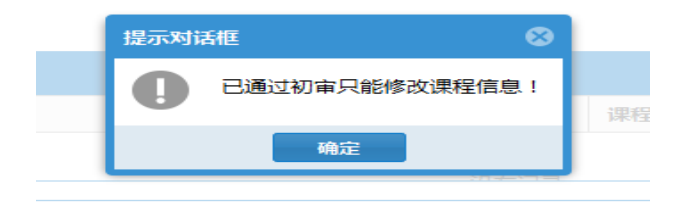

(3)主办方审核通过

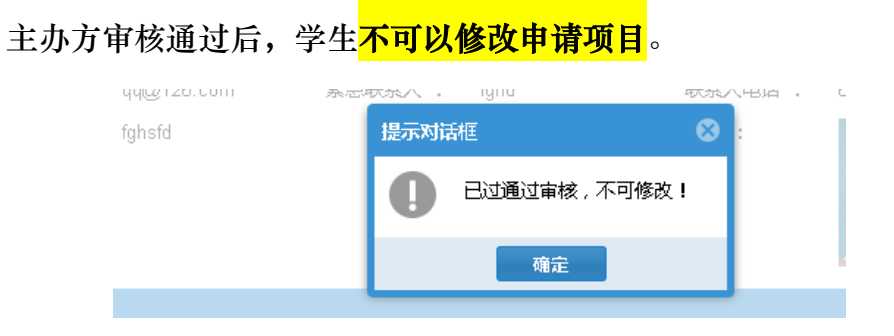

### 返校申请

#### 1. 填写返校申请表

在主菜单选择已申请项目

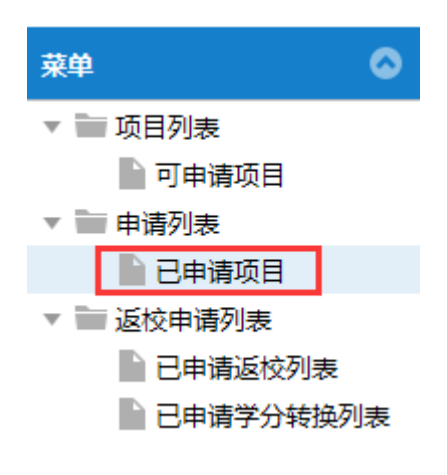

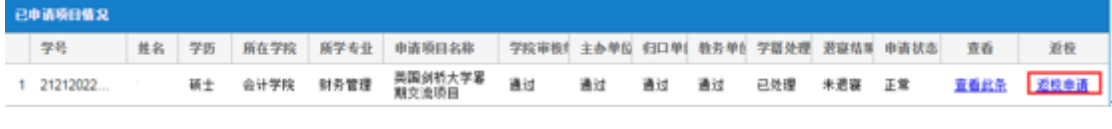

ļ

点击 "返校申请", 填写返校申请表,完成填写后点击"提交申请":

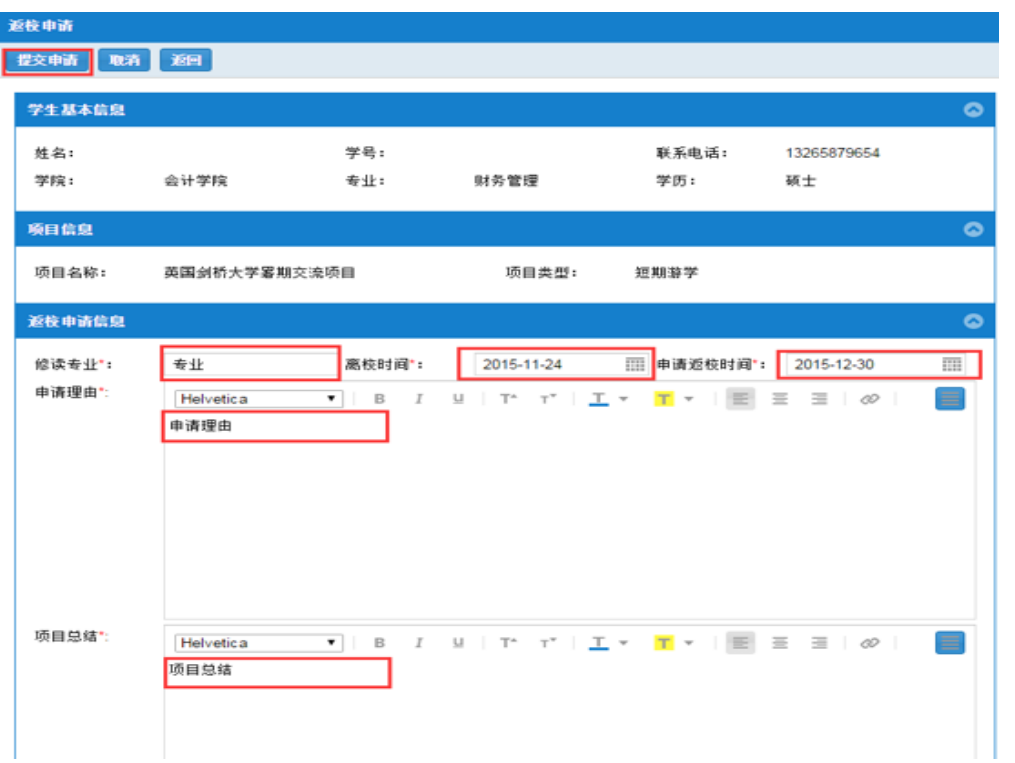

## 只需填写"修读专业""离校时间""申请返校时间""申请理由""项目总 结"等栏目。

#### 2. 等待审核

提交申请后,请会返回"申请返校信息"列表,此时,各项都处于待审核状 态。<mark>请自己所在学院负责审核出国交流的老师在本系统中进行审核,通过之后</mark> 此返校申请才能顺利提交到项目主办单位 !!!

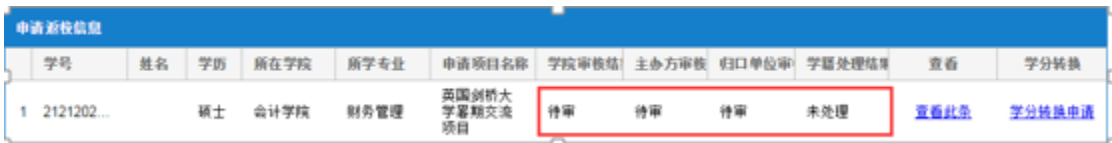

学生所在学院,主办方,归口单位,教务部门依次审核后,项目状态会变为 下图所示:

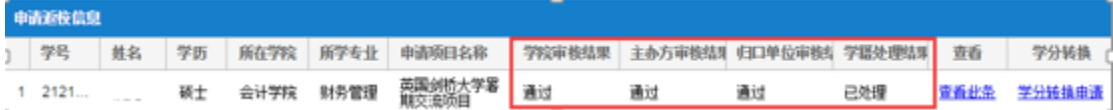

#### 3. 提交学分转换申请(如需要)

需要进行学分转换的项目,在完成以上步骤后,需要进行学分转换申请。 不需要学分转换的项目则不需要申请。

在菜单中点击"已申请返校列表", 在列表中点击"学分转换申请"。

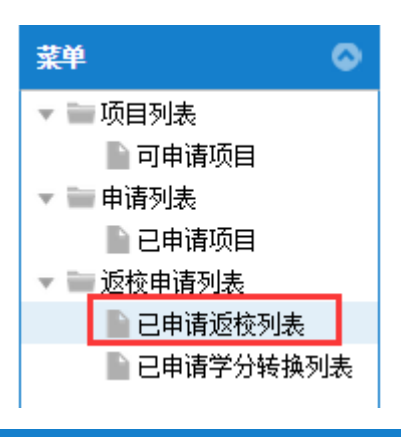

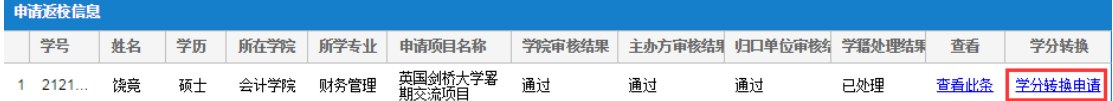

在申请页面中,点击浏览,选中成绩单,然后点击上传。完成上传后,点击

"提交申请"。

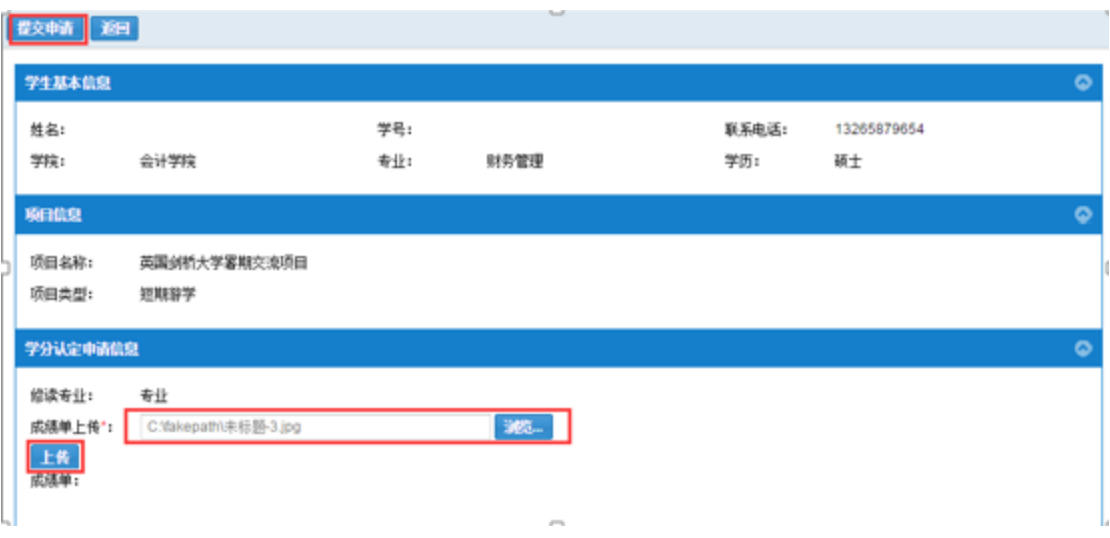

之后可以在"已申请学分转换列表"中查看申请状态。等待审核完成

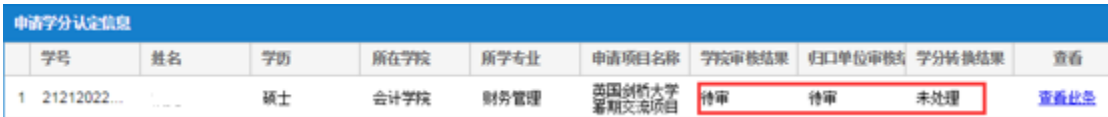